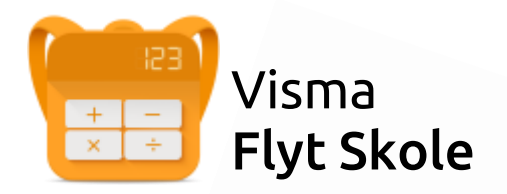

# Visma Foresattportal

# Temahefte tilpassa føresette

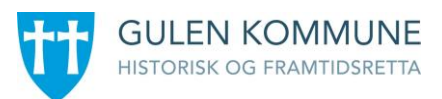

# Innhold

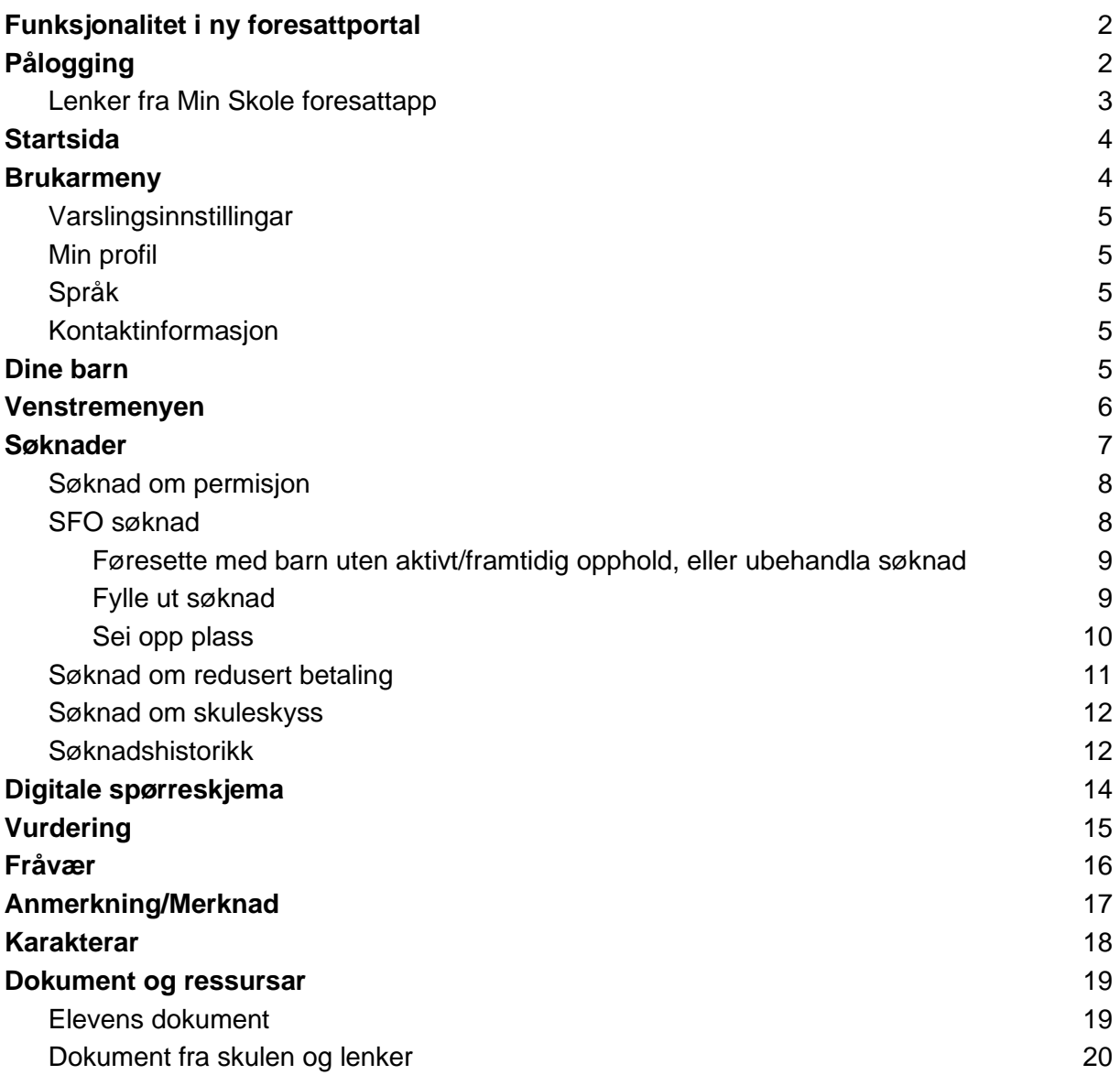

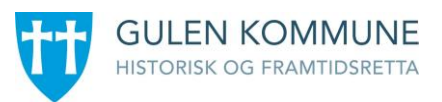

# <span id="page-2-0"></span>Funksjonalitet i ny foresattportal

Ny foresattportal fungerer optimalt i samspel med Min skole appane. Nokre funksjonar som tidlegare kunne utførast i gammal løysing vil berre kunne gjerast via Min Skole appane ved overgang til ny portal. F.eks å sende meldingar er ikkje mogleg frå ny foresattportal. Her må føresette bruke Min skole appen.

# <span id="page-2-1"></span>Pålogging

Pålogging gjer ein via same link som tidlegare: <https://skole.visma.com/gulen>

Klikk så på 'Visma Foresattportal'. Denne har adressa <https://foresatt.visma.no/gulen>

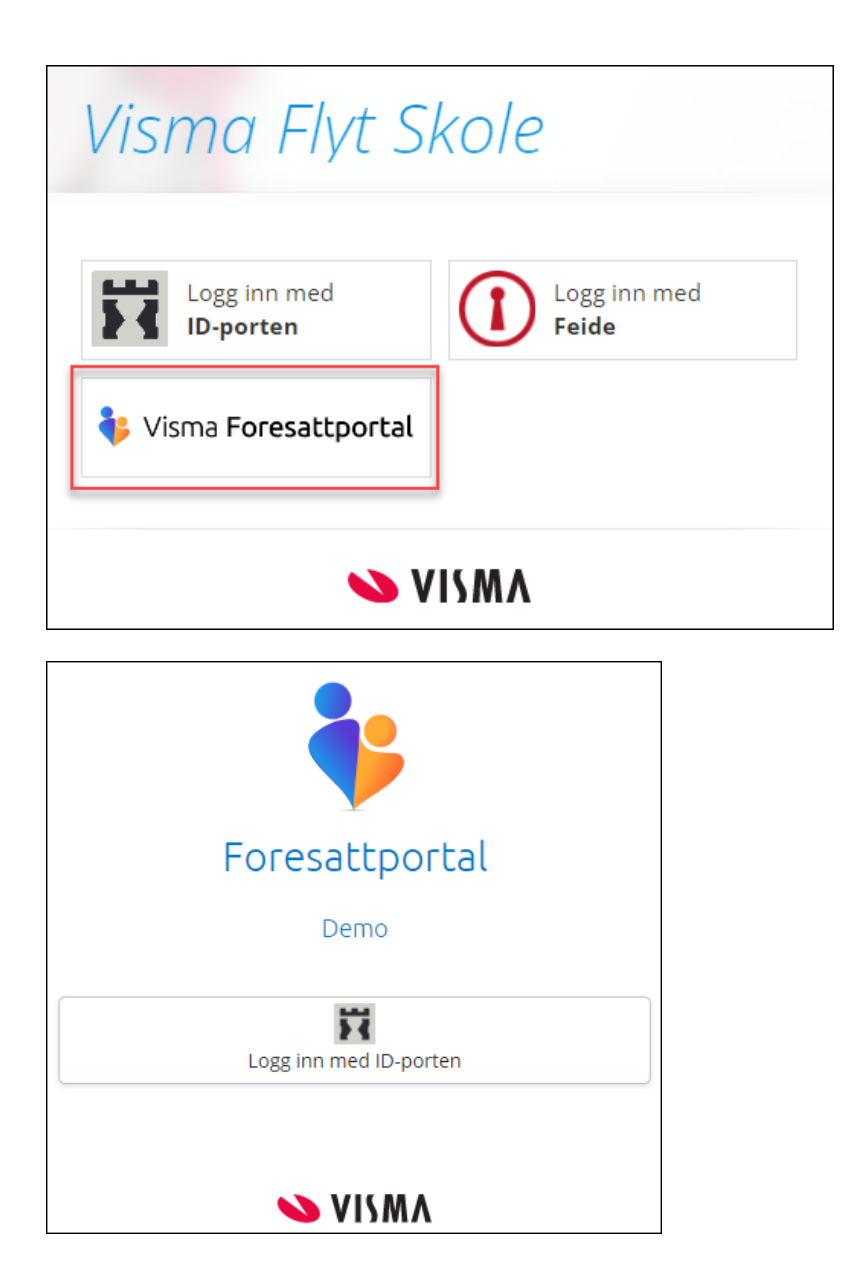

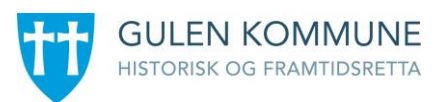

### <span id="page-3-0"></span>Lenker fra Min Skole foresattapp

Som føresett kan du også navigere deg direkte til foresattportalen fra Min Skole appen.

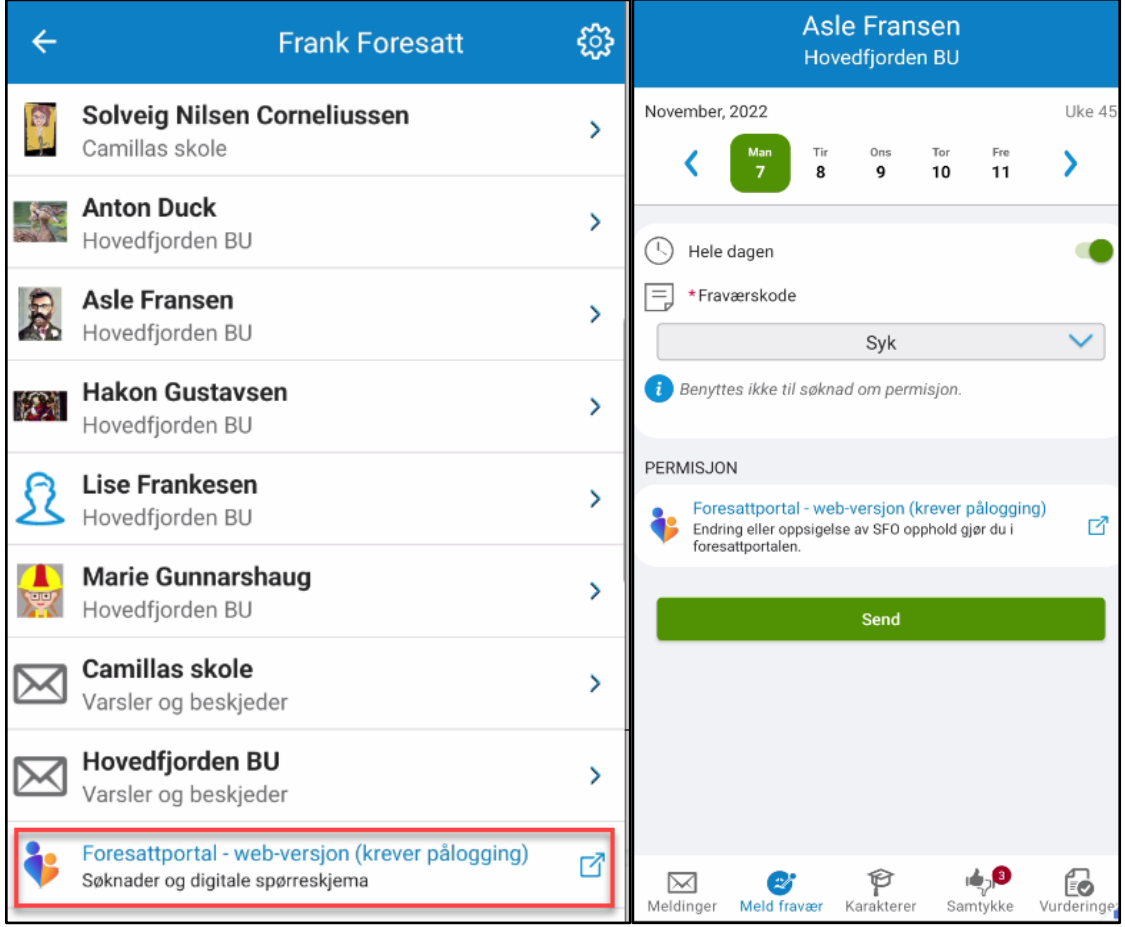

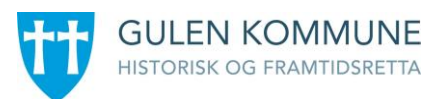

# <span id="page-4-0"></span>Startsida

På startsida ser ein

- Dine barn horisontalt øvst
- Tilgjengeleg funksjonalitet i venstremenyen
- Meir info om valgt funksjonalitet i midten av skjermbildet
- Brukarmenyen øvst til høgre

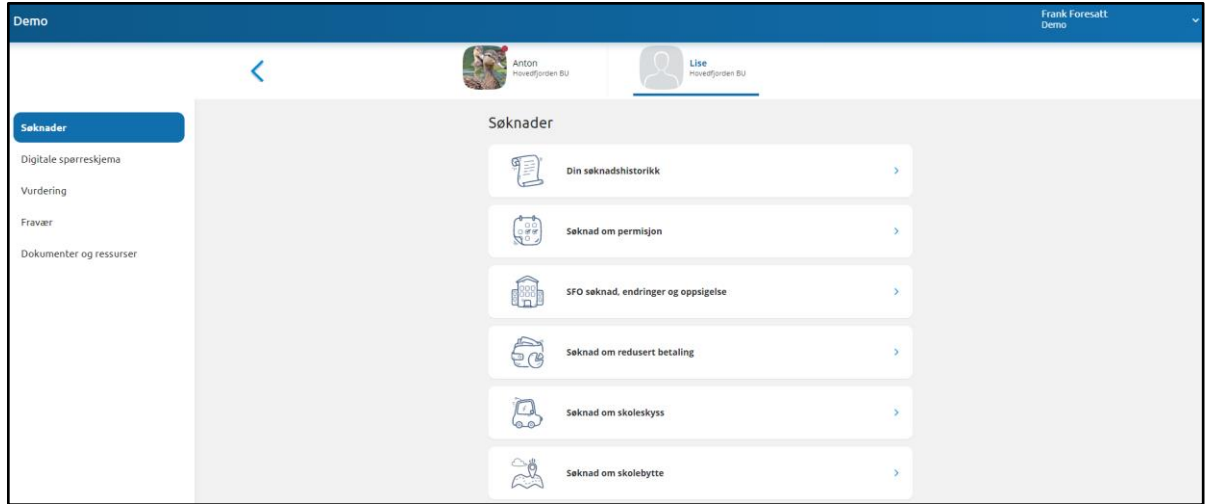

## <span id="page-4-1"></span>Brukarmeny

Øvst til høgre kan føresett klikke på eige namn for å få opp ein meny med

- Varslingsinnstillingar
- Min profil
- Språk
- Kontaktinformasjon
- Lenker til personvern- og tilgjengelighetserklæringar

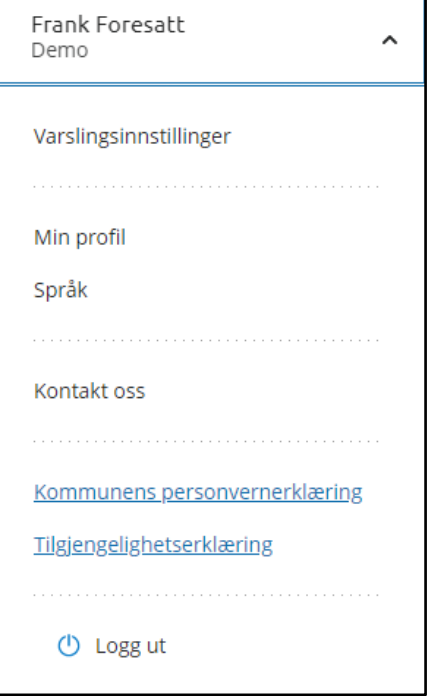

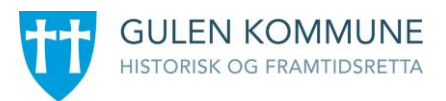

### <span id="page-5-0"></span>Varslingsinnstillingar

Føresette kan justere varslingsinnstillingene til den enkelte skule. Dersom en ønskjer færre varslar enn det skulen har aktivert kan føresatte slå av alle (øverst) eller huke bort enkeltvarsler.

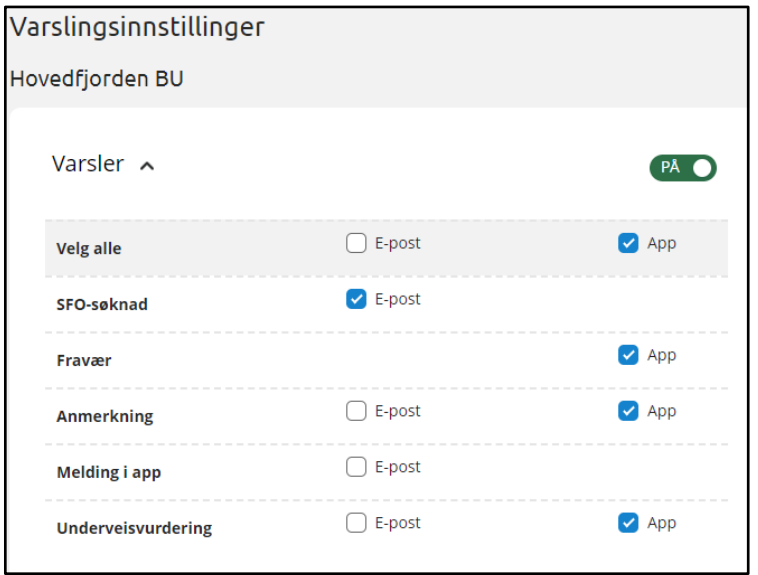

### <span id="page-5-1"></span>Min profil

Under 'Min profil' ser føresett eige namn, adresse og kontaktopplysningar. Føresett kan klikke på 'Rediger' og endre e-postadresse og telefonnummer.

### <span id="page-5-2"></span>Språk

Føresett kan byte mellom bokmål, nynorsk og engelsk. Valgt språk er markert med ei grønn hake.

### <span id="page-5-3"></span>Kontaktinformasjon

Under 'Kontaktinformasjon' visast kontaktopplysningar til alle skular føresett har barn på. Dette inkluderer adresse, e-postadresse, telefonnummer og heimeside.

# <span id="page-5-4"></span>Dine barn

Når føresett er inne i foresattportalen vil barna ligge tilgjengeleg øvst til ei kvar tid. Skulen barna er aktive på ligg under barnet sitt namn. Ved å klikke på barnet sitt namn vil ein få opp tilgjengeleg informasjon om barnet i menyen.

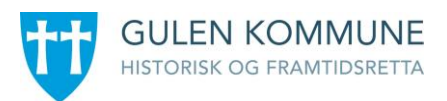

# <span id="page-6-0"></span>Venstremenyen

Til venstre i foresattportalen har ein følgjande val og underval. Vala kan variere ut frå kva som er aktivert av funksjonalitet på skulen til barnet ein står på.

- Søknader
	- Din søknadshistorikk
	- Søknad om permisjon
	- SFO søknad, endringar og oppseiingar
	- Søknad om redusert betaling
	- Søknad om skuleskyss
- Digitale spørreskjema
- Vurdering
- Fråvær
- Anmerkning/Merknad
- Karakterar
- Dokument og ressursar
	- Eleven sine dokument
	- Dokument frå skolen og lenker

Føresett har moglegheit til å skjule eller vise venstremenyen via blå pil. Menyen er åpen som standard. Dersom du ikkje ser menyen til venstre kan det vere fordi du har minimert den, illustrert her:

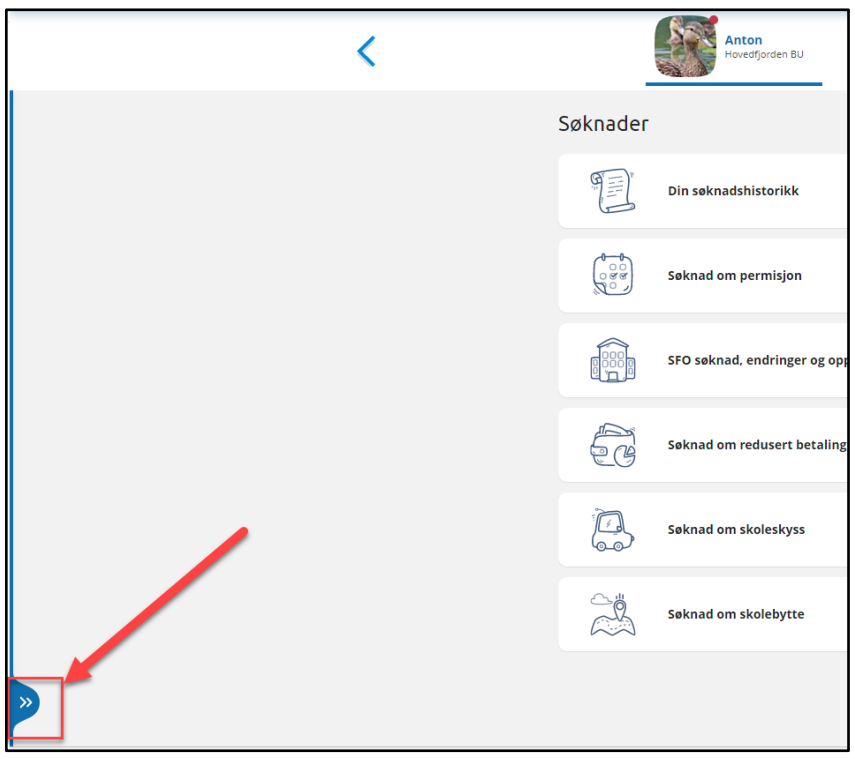

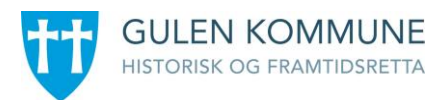

# <span id="page-7-0"></span>Søknader

Tilgjengelege søknadstypar i foresattportalen avheng av kva din skule har aktivert av funksjonalitet.

- Søknad om permisjon
- Søknad om SFO
	- Endring av SFO og oppsigelse
- Søknad om redusert betaling
- Søknad om skuleskyss

Klikk på aktuell søknad for å starte søknadsprosessen.

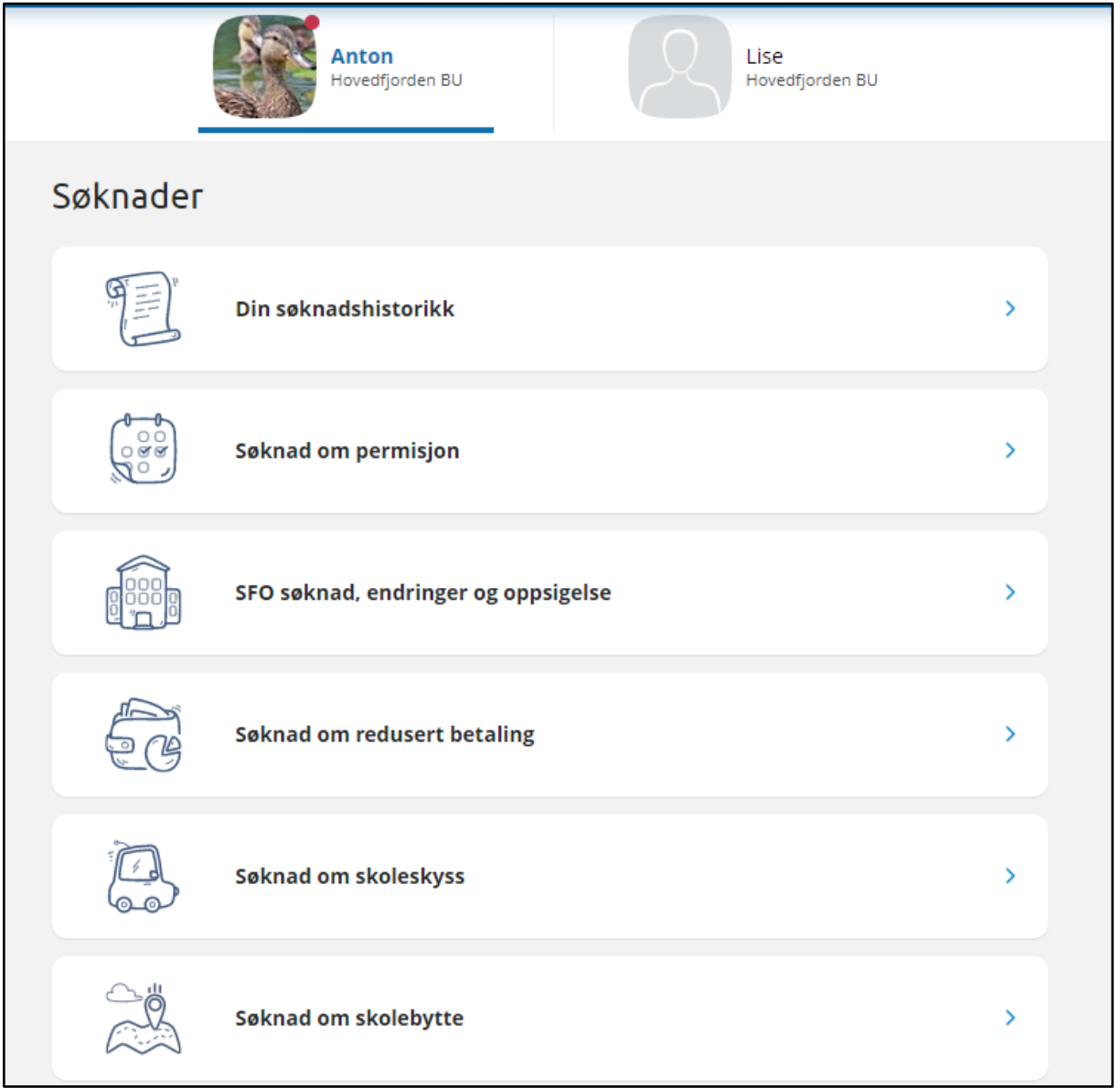

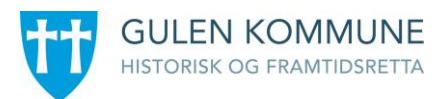

### <span id="page-8-0"></span>Søknad om permisjon

Klikkar ein på 'Søknad om permisjon' kjem ein direkte til søknadsskjema. Føresette må klikke seg gjennom og besvare ulike steg før søknaden kan sendast til skulen. Desse inkluderer

- Generell informasjon frå kommune/privatskule
- Årsak og datoar
	- Moglegheit til å legge fleire barn til søknad
	- Felt for å velje årsak til permisjon. Informasjonsikonet viser relevant info kommunen har lagt inn
	- Datofelt for når permisjonen gjeld
- Grunngjeving for permisjon
	- Felt for grunngjeving
	- Moglegheit for å laste opp inntil 3 filer
- Kontroller skjerm
	- Kontroll av innlagte opplysningar
	- Innsending

### <span id="page-8-1"></span>SFO søknad

Klikk på 'SFO søknad, endringer og oppsigelse'

- for å starte ein ny søknadsprosess, ny plass, endring eller oppseiing av plass
- få opp info om eventuelt aktivt opphald/framtidig opphald
- få info en søknad som ikkje er ferdigbehandla

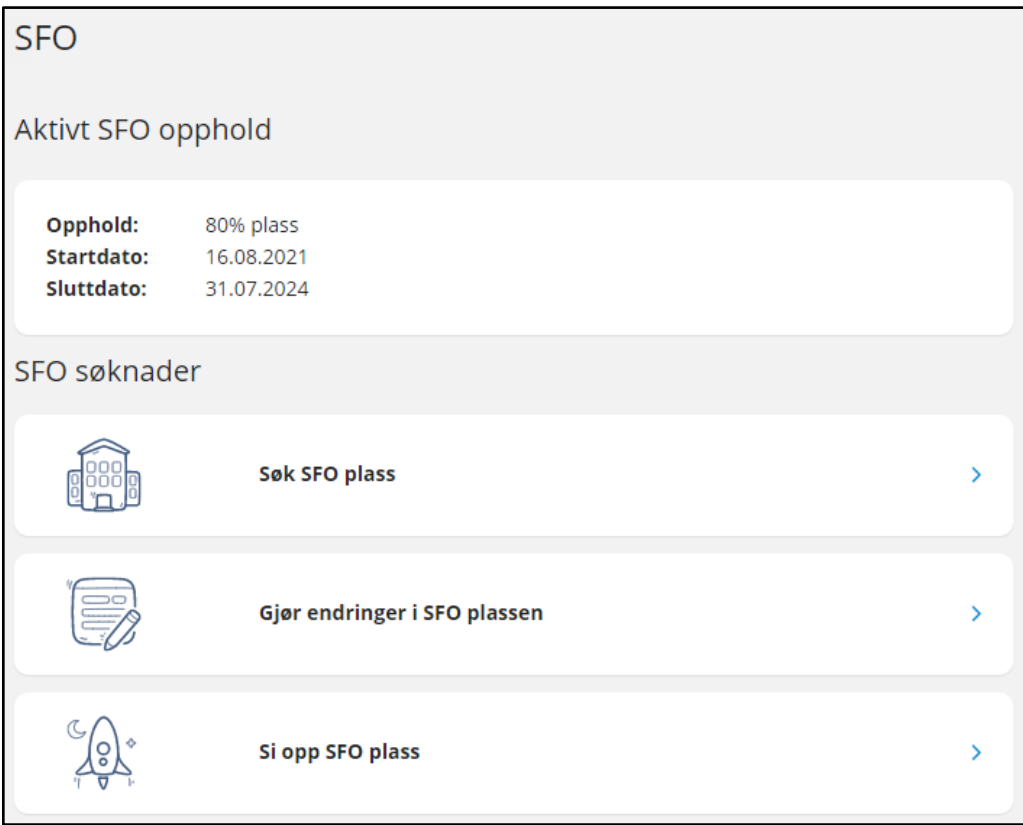

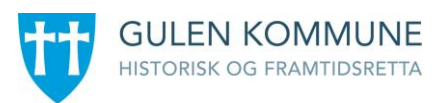

#### Fremtidig SFO opphold

Opphold: 60% Startdato: 01.08.2023

#### SFO søknader

Du har en søknad til behandling, og kan ikke gjøre ytterligere endringer før denne er behandlet av skolen.

Gå til "Din søknadshistorikk" for å se status.

### <span id="page-9-0"></span>Føresette med barn utan aktivt/framtidig opphald, eller ubehandla søknad

Vil bli tatt direkte til søknadsskjema.

### <span id="page-9-1"></span>Fylle ut søknad

Det er eit felles søknadsskjema for ny plass og for endring av plass. Under 'Gjør endringer i SFO-plassen' har du og et val om å endre tilstedeværelse (såframt funksjonaliteten er aktivert).. Då vil systemet velgje dagens opphald, men som føresett må du fortsatt fylle ut søknad om endring, som skulen må saksbehandle.

Utfylling av søknad:

- 1. Stadfesting av reglar
	- Informasjon frå kommunen
	- Moglegheit til å åpne skulen sine SFO-reglar via pdf-ikonet
	- Moglegheit for å stadfeste at ein har lest reglane. Må stadfestast for å gå vidare
- 2. Startdato og kommentarar
	- Felt for å legge inn ønska startdato (for nytt opphold eller endring av opphold)
	- Felt for å legge inn kommentar opp til 2000 tegn
- 3. Opphald og tilstedeværelse
	- Velg tilbod
	- Moglegheit for å velje tilstedeværelse per dag såframt funksjonen er aktivert

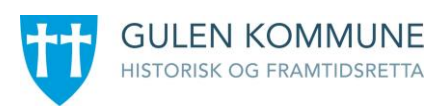

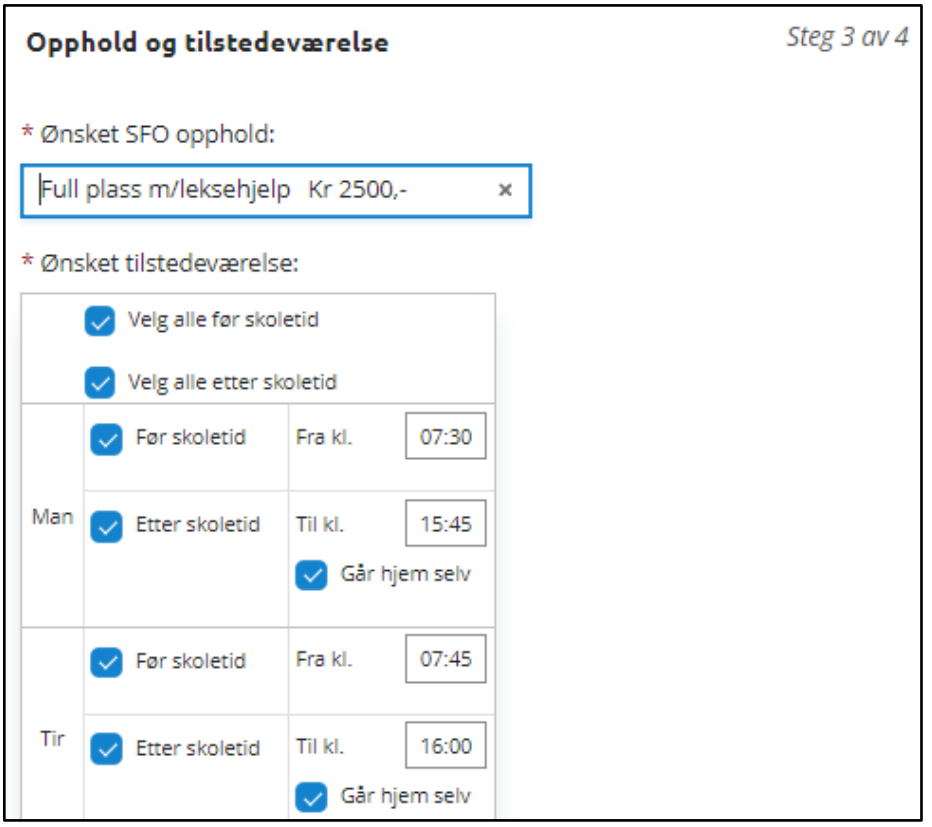

- 4. Kvalitetssjekk av skjema
	- Kontroll av innlagte opplysningar
	- Innsending
- 5. Stadfesting at søknad er sendt

### <span id="page-10-0"></span>Sei opp plass

Når ein vel 'SFO søknad, endringer og oppsigelse' og har eit aktivt opphald, får man valet 'Si opp SFO plass'.

- 1. Første side
	- Informasjon frå kommunen
	- Moglegheit til å åpne skulen sine SFO-regler via pdf-ikonet
	- Moglegheit for å stadfeste at ein har lest reglane. Må stadfestast for å gå vidare
- 2. Andre side
	- Info om barnet sitt opphald
	- Moglegheit for å legge inn ønska sluttdato
	- Moglegheit for å legge inn kommentar
- 3. Tredje side
	- Kontroll av innlagte opplysningar
	- Innsending

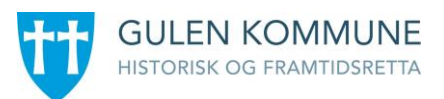

### <span id="page-11-0"></span>Søknad om redusert betaling

Klikk på 'Søknad om redusert betaling' for å starte søknadsprosessen.

For kommunar som har aktivert integrasjon mot Skatteetaten vil inntekt kunne hentast direkte frå Skatteetaten. Alternativt må ein laste opp dokumentasjon sjølv for å verifisere inntekt.

For kommunar med integrasjon mot Skatteetaten:

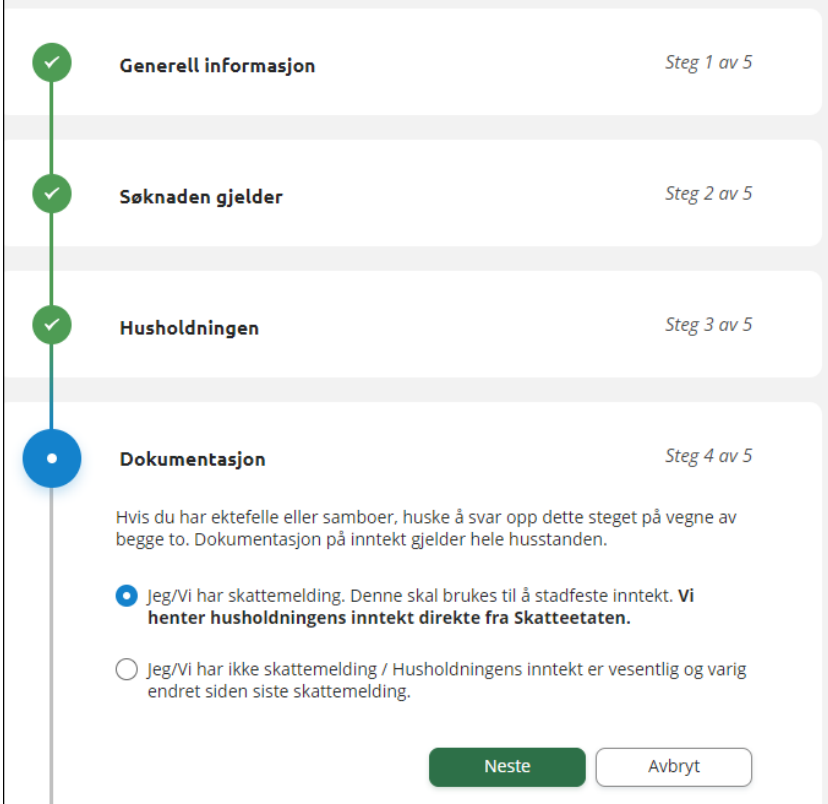

For kommunar uten kobling mot Skatteetaten:

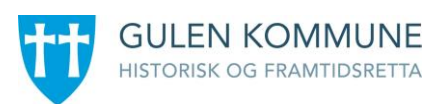

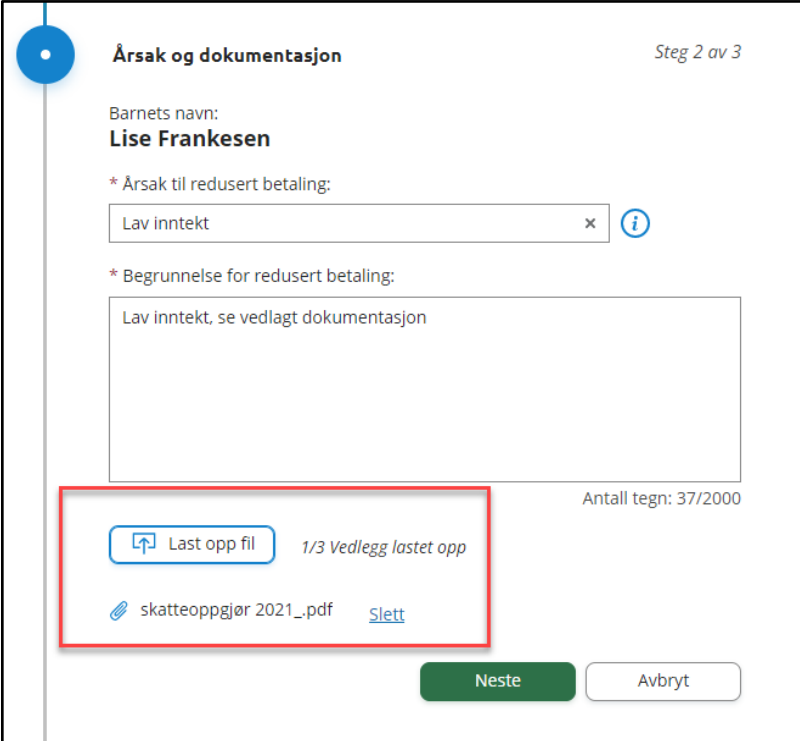

### <span id="page-12-0"></span>Søknad om skuleskyss

Klikk på 'Søknad om skoleskyss' for å starte søknadsprosessen.

- Generell informasjon
	- Info fra kommunen
- Årsak og grunngjeving
	- Felt for å velje årsak til søknaden. Informasjonsikonet viser relevant info kommunen har lagt inn
	- Felt for å skrive inn grunngjeving for søknaden, inntil 2000 tegn
	- Moglegheit for å laste opp vedlegg
- Kontroll av skjema
	- Kontroll av innlagte opplysningar
	- Innsending

### <span id="page-12-1"></span>Søknadshistorikk

I venstremenyen har føresett valet 'Søknader' og deretter undervalget 'Din søknadshistorikk' som viser registrerte søknader, på tvers av skuleår:

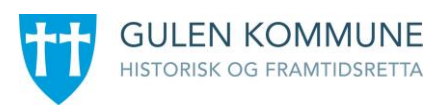

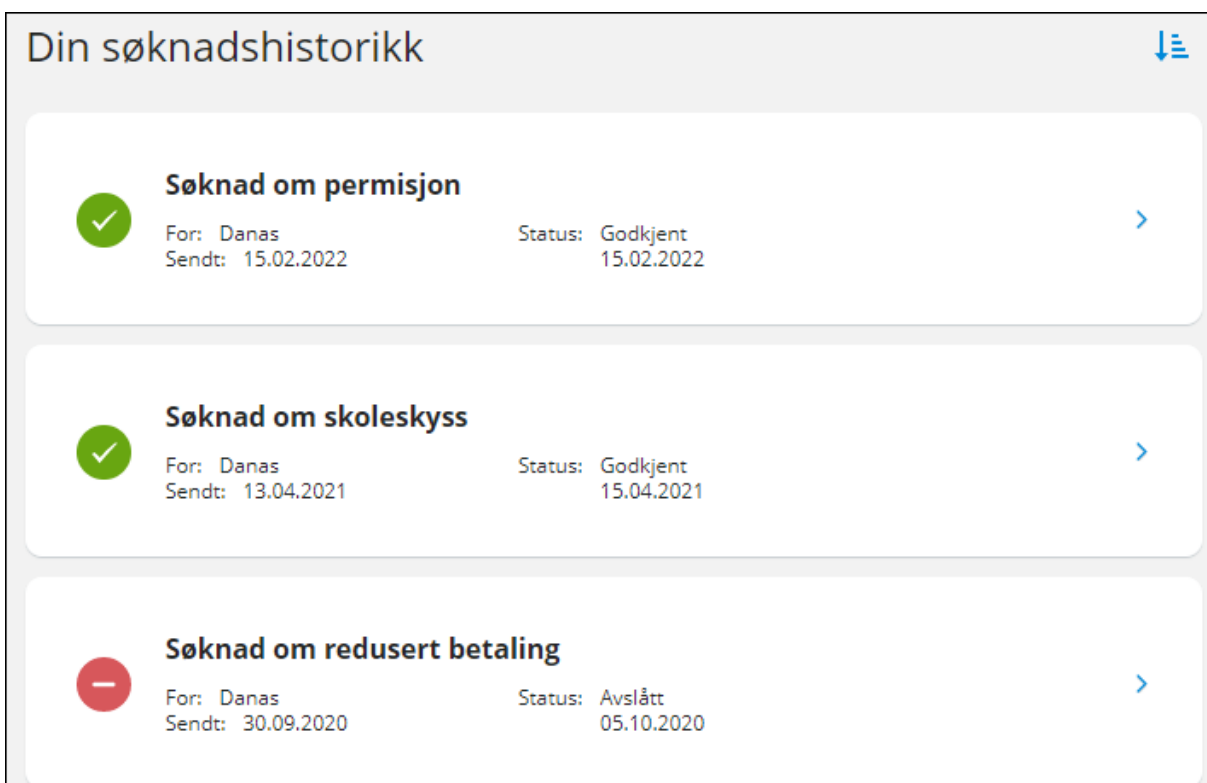

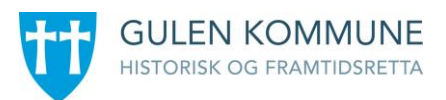

# <span id="page-14-0"></span>Digitale spørjeskjema

I venstremenyen har føresett valet 'Digitale spørreskjema'. Her ser føresett oversikt over alle spørreskjema motteke på sitt barn, på tvers av skuleår.

- Nye spørreskjema der svarfrist ikkje er passert ligg øvst
- Deretter spørjeskjema med passert svarfrist

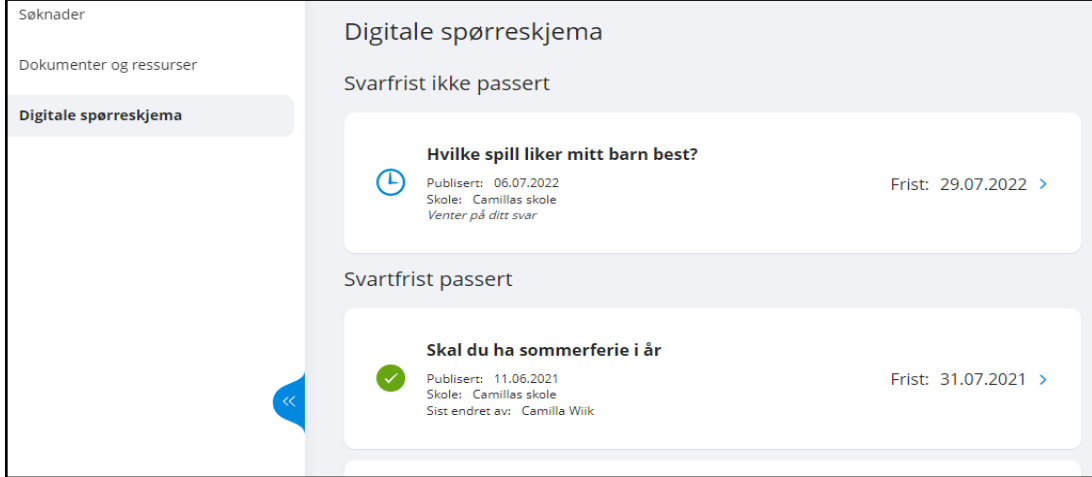

Ved å klikke på eit spørjeskjema får ein meir info og kan svare ubesvarte spørjeskjema:

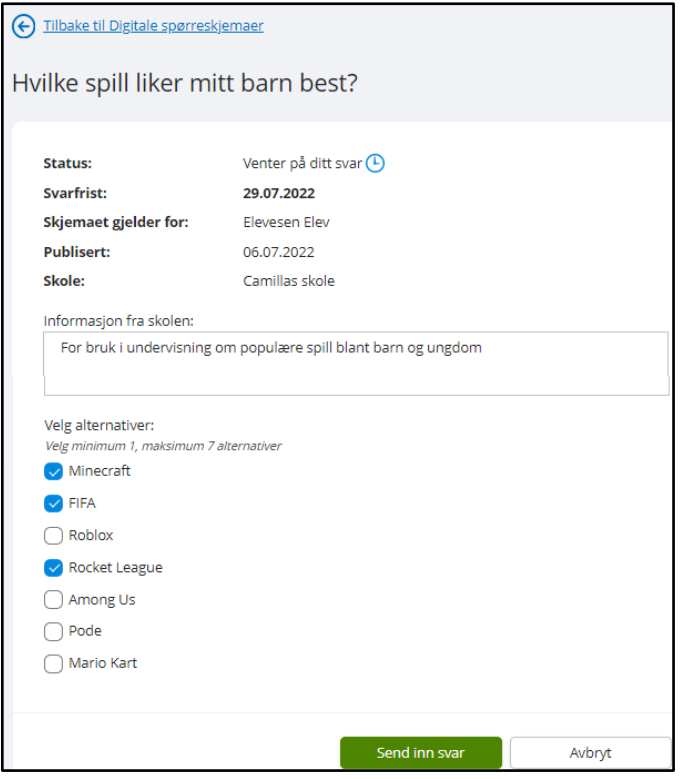

Når eit svar er sendt inn, kan føresette ved å åpne same spørjeskjema igjen korrigere svar fram til svarfristen.

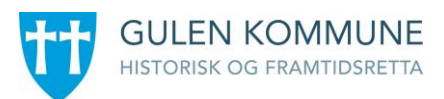

# <span id="page-15-0"></span>Vurdering

Under 'Vurderinger' kan føresett:

- sjå antal nye vurderingar
- velje mellom haust og vår
- velje mellom skuleår dersom eleven har vurderingar på fleire skuleår
- åpne vurderingar innanfor Halvårsvurdering og Underveisvurdering i orden, oppførsel, fag og kommunens egne vurderingsområder

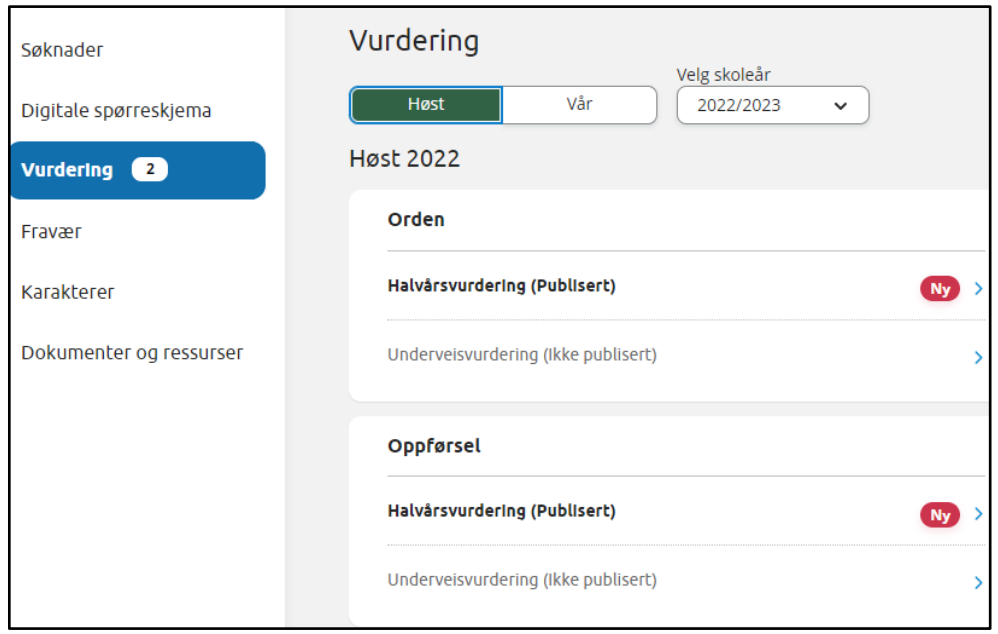

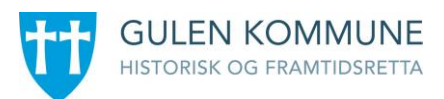

# <span id="page-16-0"></span>Fråvær

Under 'Fravær' kan føresett

- velje mellom haust, vår og heile året
- velje mellom skuleår dersom eleven har fråvær på flere skuleår
- sjå totalt fråvær på valt tidsintervall fordelt på dokumentert/udokumentert
- Sjå detaljar per fravær

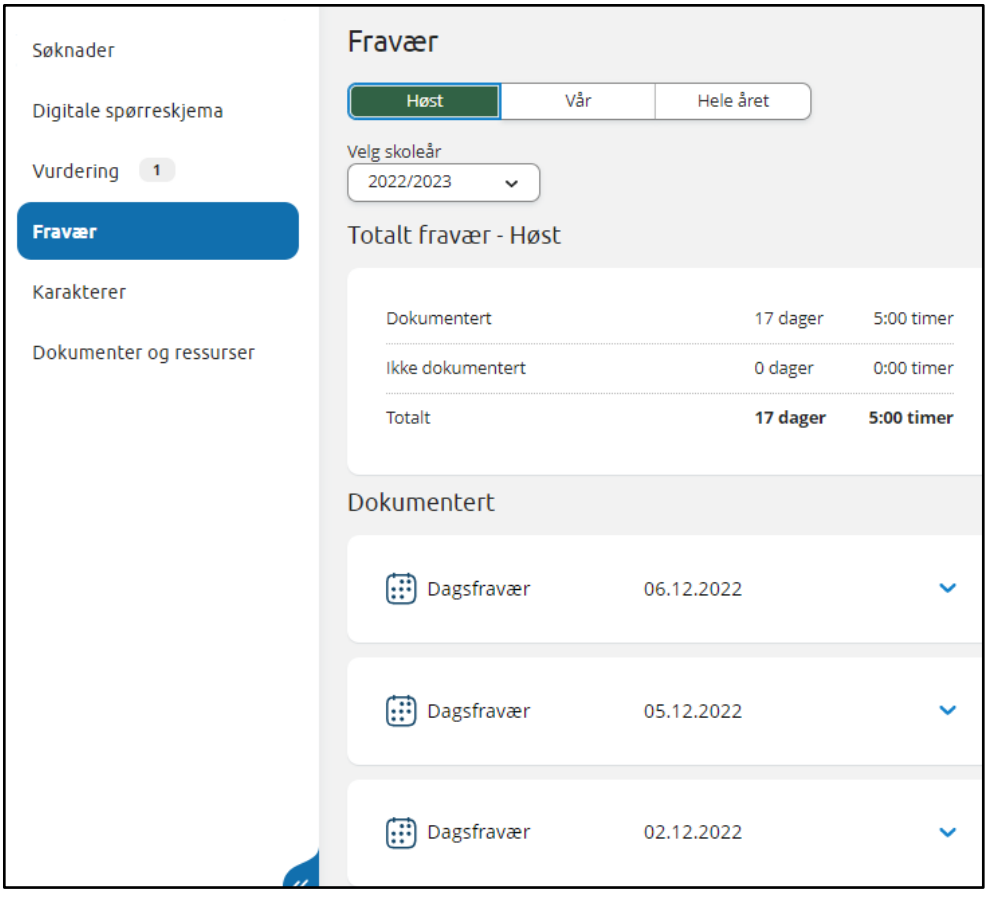

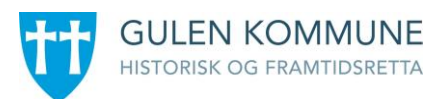

# <span id="page-17-0"></span>Anmerkning/Merknad

Under 'Anmerkning' kan foresatt

- velje mellom haust, vår og heile året
- velje mellom skuleår dersom eleven har merknader på fleire skuleår
- sjå totale merknader på valt tidsintervall fordelt på orden/åtferd
- åpne detaljar per merknad

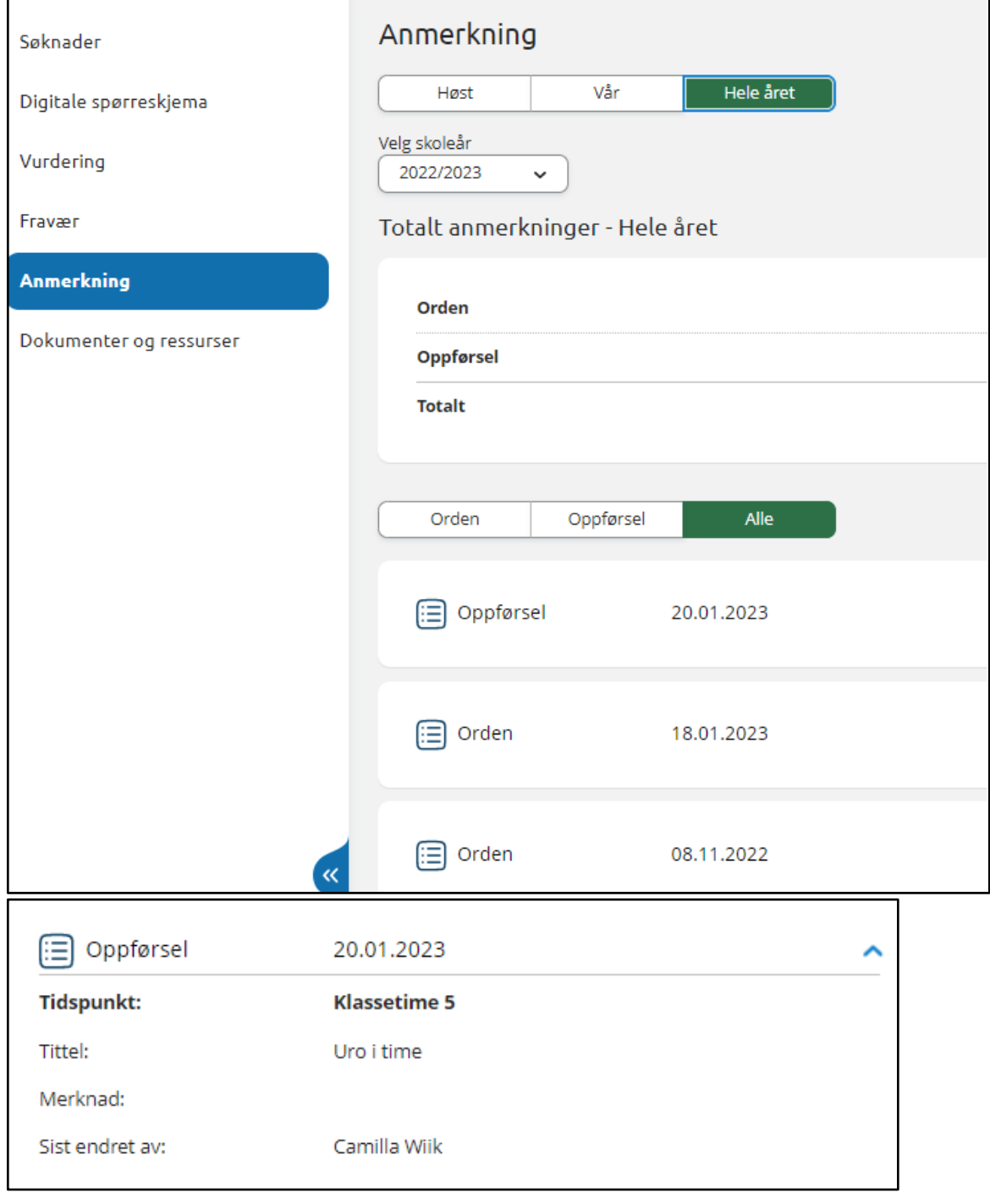

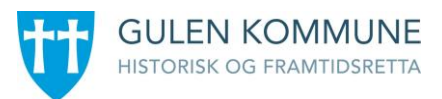

# <span id="page-18-0"></span>Karakterar

Under 'Karakterer' kan føresett:

- velje mellom haust, vår og standpunkt/eksamen
- velje mellom skuleår dersom eleven har karakterar på fleire skuleår

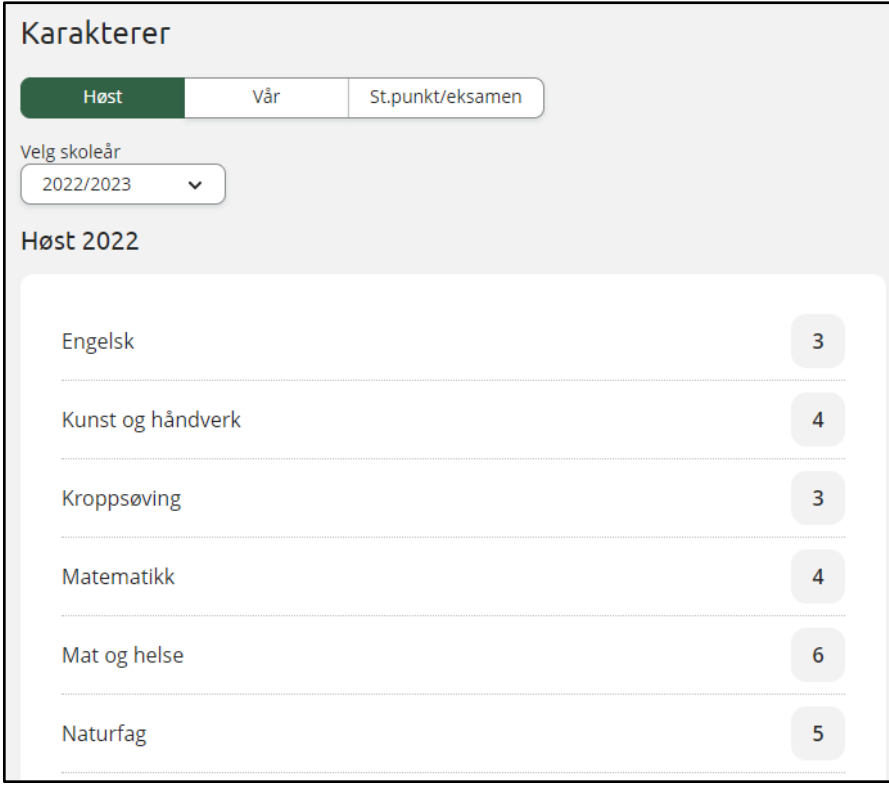

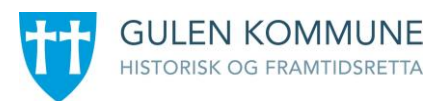

# <span id="page-19-0"></span>Dokument og ressursar

Dokument og ressursar består av

- Eleven sine dokument
- Dokument fra skulen og lenker

### <span id="page-19-1"></span>Eleven sine dokument

Under 'Elevens dokumenter' kan du filtrere på dokumenttype og skuleår.

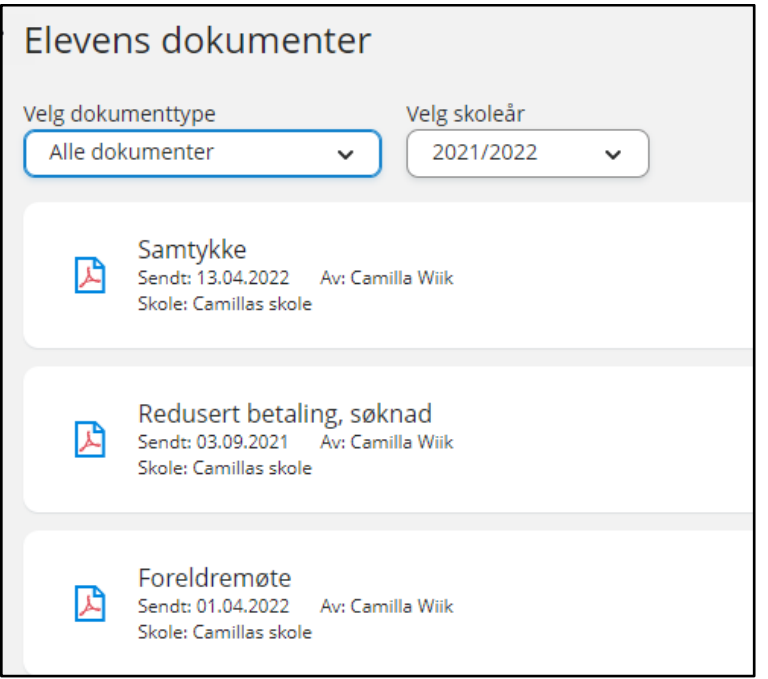

Ved å klikke inn på eit dokument får ein dokumentet opp i pdf-format.

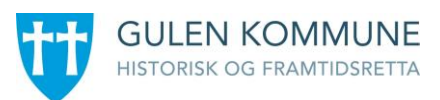

### <span id="page-20-0"></span>Dokument fra skulen og lenker

Her visast dokument og lenker skulen har delt med rolla føresett.

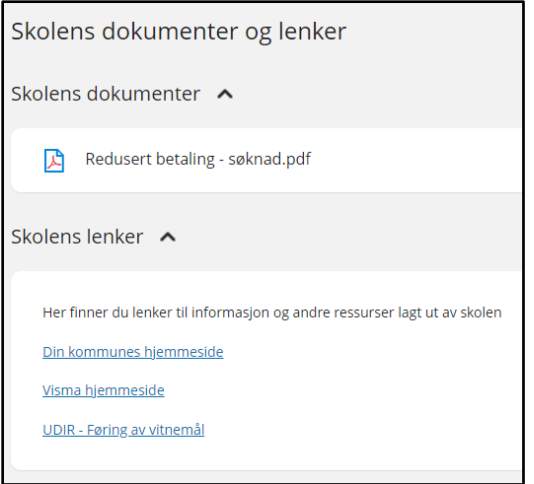